## راهنماي اعطاي مجوز هاي ثبت نام

*در ابتدا از مسیر زیر وارد پردازش مربوطه شوید:*

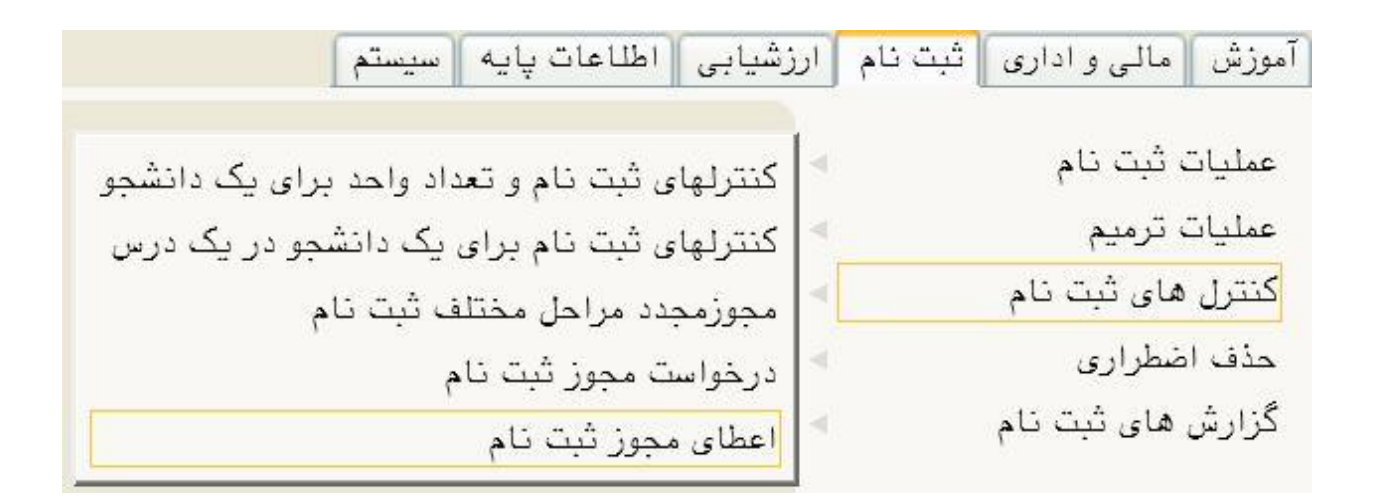

*در صفحه باز شده مطابق شکل زیر با کلیک برروي گزینه* جستجو *لیست درخواست هاي بررسی نشده را مشاهده نمایید:*

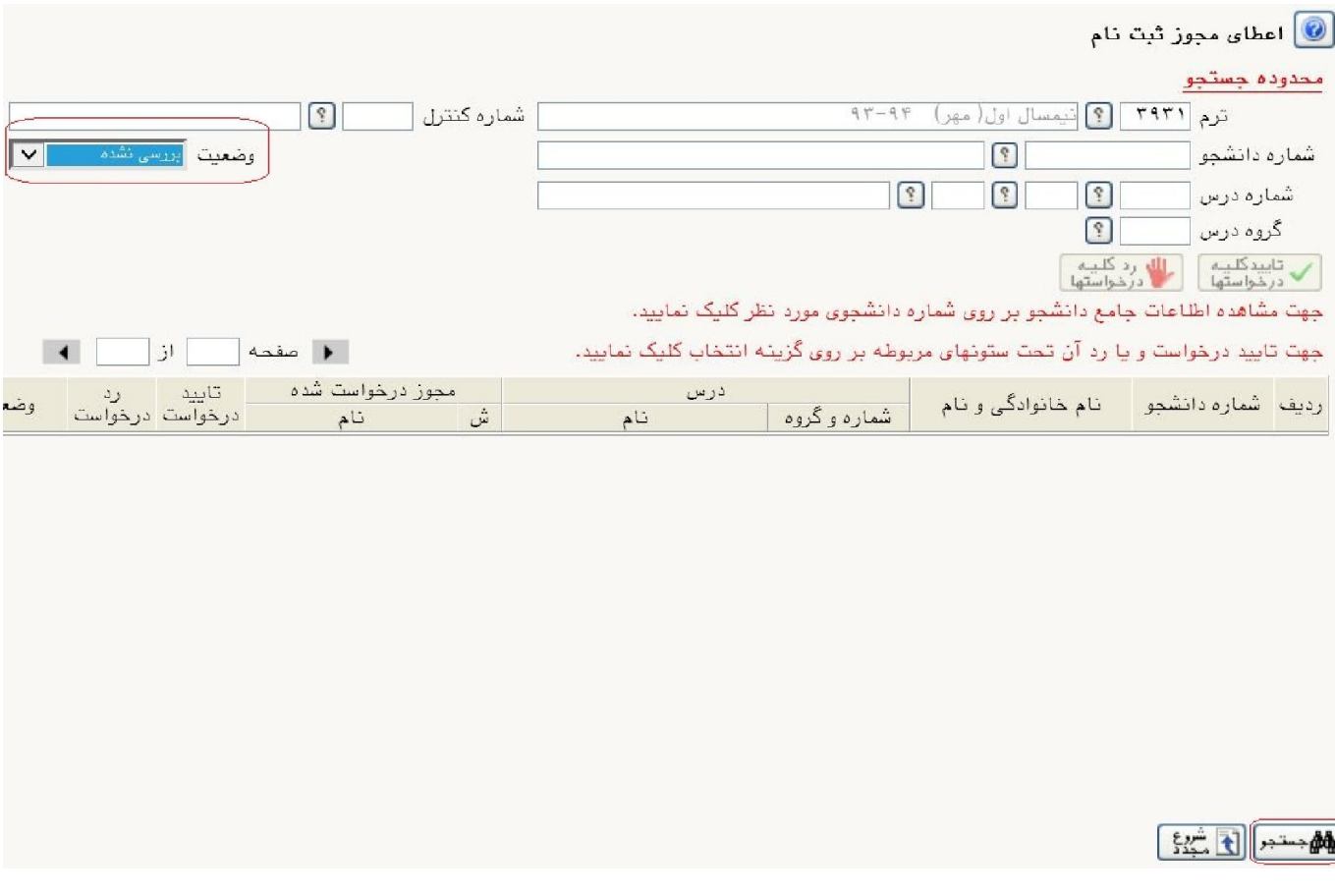

## *در ادامه مطابق شکل زیر براي تایید یا رد درخواست برروي گزینه ي* انتخاب *در ستون مربوطه کلیک نمایید:*

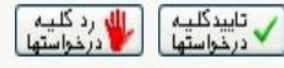

جهت مشاهده اطلاعات جامع دانشجو بر روی شماره دانشجوی مورد نظر کلیک نمایید.

 $\begin{array}{|c|c|c|c|c|}\hline \textbf{1} & \textbf{1} & \textbf{1$ جهت تایید درخواست و یا رد آن تحت ستونهای مربوطه بر روی گزینه انتخاب کلیک نمایید. تابيد مجوز درخواست شده درس رديف شماره دانشجو النام خانوادگی و نام وضعيت ا شماره وگروه ا درخواست درخواست نام ش نام انتخاب ۲ ظرفیت گروه درسی |۱۲۱۱۰۹۸۰ |برنامه سازی پیشرفته <mark>\_ ۸۹۱۲۳۱۰۵ \_</mark> \_ اژدری مقدم علی رضا مخالفت شده  $\sqrt{ }$ <mark>انتخاب انتخاب</mark> بررسی نشده  $\mathbf{r}$ ۸ ۔ رعایت پیش نیاز |۱۲۱۱۰۹۸۰ برنامه سازی بیشرفته <mark>۸۹۱۲۳۱۰۵ -</mark> اژدری مقدم علی رضا

## نکات مهم:

- *مطابق شکل بالا با کلیک برروي* شماره دانشجویی *می توانید اطلاعات جامع دانشجو را مشاهده نمایید و از وضعیت تحصیلی دانشجو آگاه شوید.* 
	- *اعطاي مجوز هاي ثبت نام صرفا در بازه ي* حذف و اضافه (ترمیم) *قابل انجام می باشد.*
	- *با تایید درخواست، به صورت خودکار مجوز هاي ثبت نام براي دانشجو صادر می شود.*

.<br>باسكر

مرکز رامانه آموزش